## **Créer un diaporama**

*Pour le bureau*

À partir des Paramètres, on choisit arrière-plan, diaporama puis on choisit son dossier qui

contient notre choix d'images.

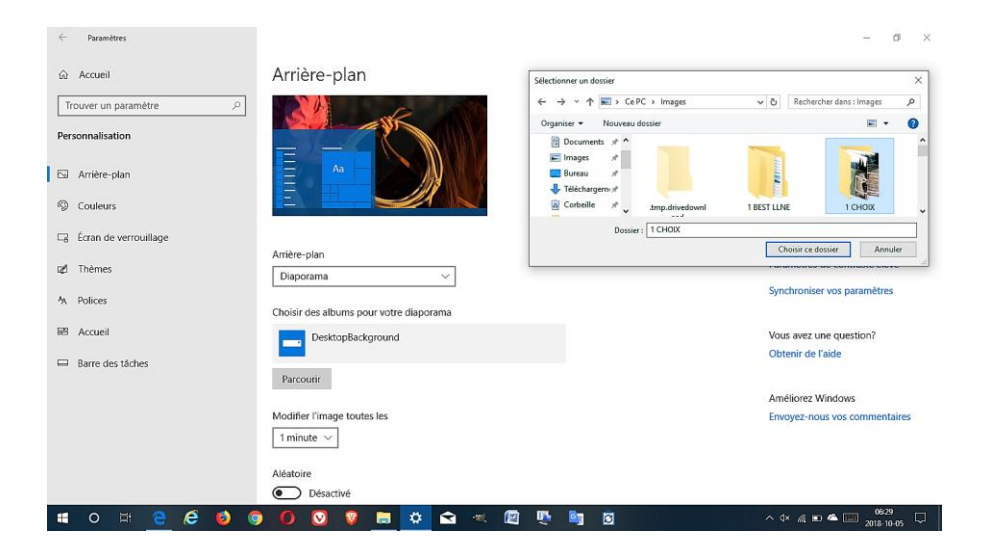

Pour un excellent choix de photos, on peut sélectionner des photos à partir des thèmes du

Microsoft Store.

Avec un clic droit de la souris sur le bureau, on choisit Personnaliser.

Dans la section Thèmes, on clique sur Obtenir plus de thèmes dans le Microsoft Store.

Il suffit de cliquer sur un des multiples thèmes et de le télécharger.

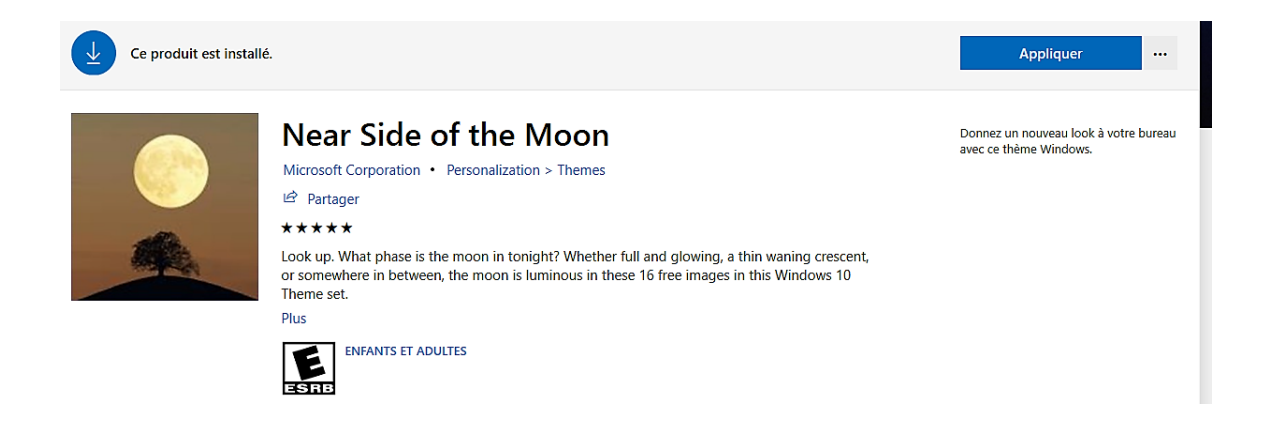

Ensuite, dans la section des thèmes, on clique sur notre choix et le diaporama de ce thème sera

## sur le bureau.

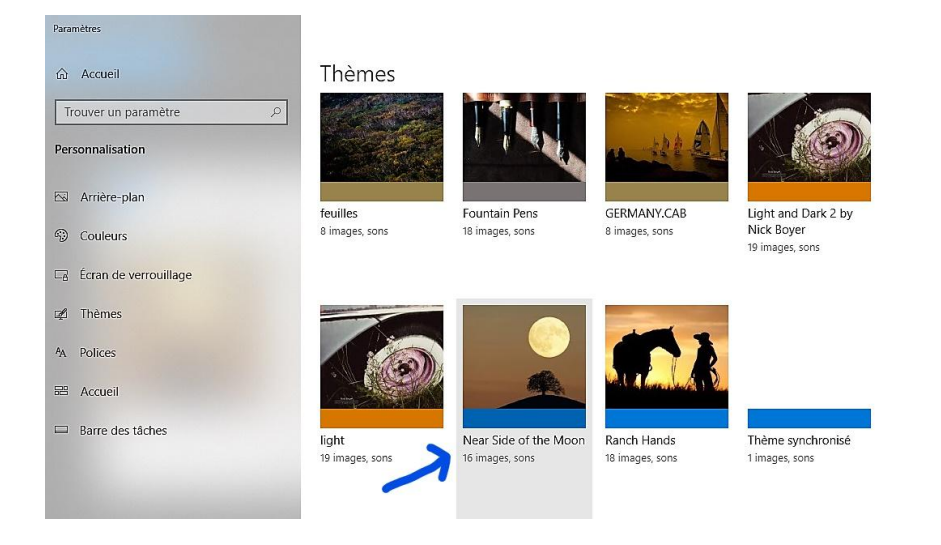

Maintenant, si l'on veut sélectionner quelques photos de ces thèmes il faut choisir un thème et avec un clic droit de la souris on choisit Enregistrer pour le partage.

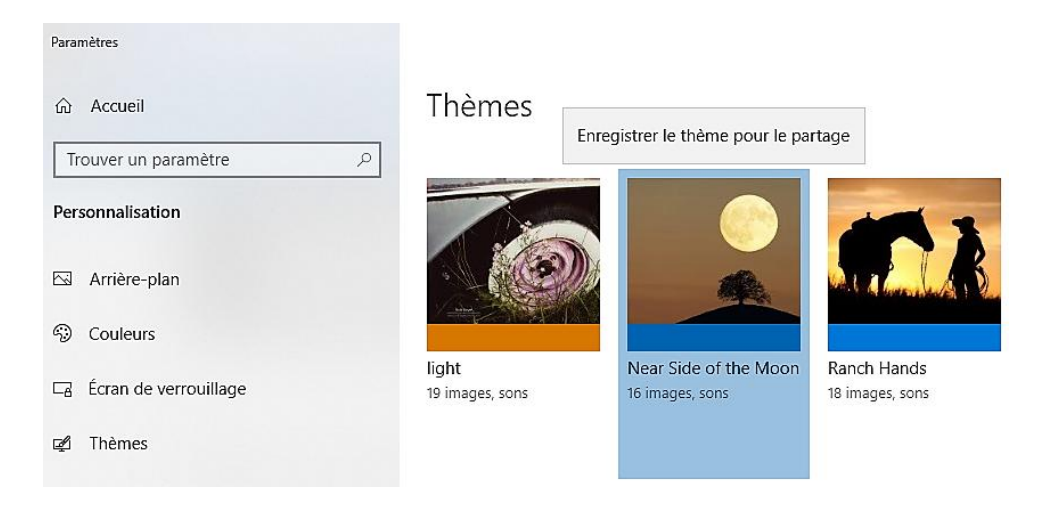

Vous pourrez placer ce fichier dans le dossier de votre choix et son extension sera

.deskthemepack

Vous allez renommer cette extension en .cab et dans la fenêtre contextuelle on ignore la mise

en garde de Windows.

On ouvre donc ce fichier et les images sont disponibles, mais compressées.

On sélectionne les images, sauf le fichier du thème, et avec un clic droit de la souris on clique sur Extraire et l'on sélectionne l'endroit où l'on désire ces images.